## USE OF QUIKGRID TO MAKE A MAP OF SAHYSMOD OUTPUT DATA

- 1. In SahysMod open the ouput file
- 2. Use "Select data for graphs"
- 3. Check "Polygonal characteristics" and click "Go"
- 4. Use "Save group", give a group name (say Coordinates.prn) for the X,Y coordinates, and save
- 5. Use again "Select data for graphs"
- 6. Select the data group you wish to make a map of (say depth of watertable) and click "Go"
- 7. Select "Polygonal data per season" , click "Go" and define year and season
- 8. Use again "Save group", give a group name (e.g..ZData.prn), and save
- 9. Open MsExcel
- 10. Under tab "Data" use "Import data from text file"
- 11. Open Coord.prn, use "separated", then "space delimited" and paste it
- 12. Open ZData.prn, use "separated", then "space delimited" and paste it to the right of Coordinates.prn
- 13. Copy the column with X coordinates and paste it below the imported data
- 14. Do the same for Y coordinates and paste right next to the X coordinate column
- 15. Select the clomn from ZData you wish to map, copy it and paste it next to the Y coordinate column
- 16. Select the last 3 columns
- 17. Open MsNotePad
- 18. Paste the 3 columns
- 19. Save the notepad file (say MapData.txt)
- 20. Open QuikGrid
- 21. Under "File" select:"Input scattered data points" and then select: "input in metric units"
- 22. Open the file MapData.txt
- 23. Use the "Edit" and "View" tabs to configure the map to your wishes

(e.g. under "View" use "with hidden color grid" and under "Edit" use "color intervals and labels",

"Title", and "edit number of gridlines making them equal to the number used in SahysMod)

- 24. After satisfaction, use "Window" and "Copy to clipboard"
- 25. Open MsPaint
- 26. Use "Edit" and "Paste"
- 27. Edit the map to your wishes and add more titles if desired
- 26. Save the map as \*.bmp, \*.jpg, \*.png or any other optional format, say for example EndMap.png
- 27. Ready

## **Note**

When a QuikGrid (QG) map has been made without colors but only with contour lines, it can be superimposed on a Google Earth (GE) picture of the area concerned. Do this by importing the picture into Ms Paint and copying it in the transparent mode to this picture setting the GE picture also in transparent mode, whereafter it can be moved into the proper situation. As the grid lines in the QG may be horizontal and vertical, it may be ncessary to rotate the GE picture for a better fit. Also, the size of the GE picture may need to be adjusted.

## **Examples**

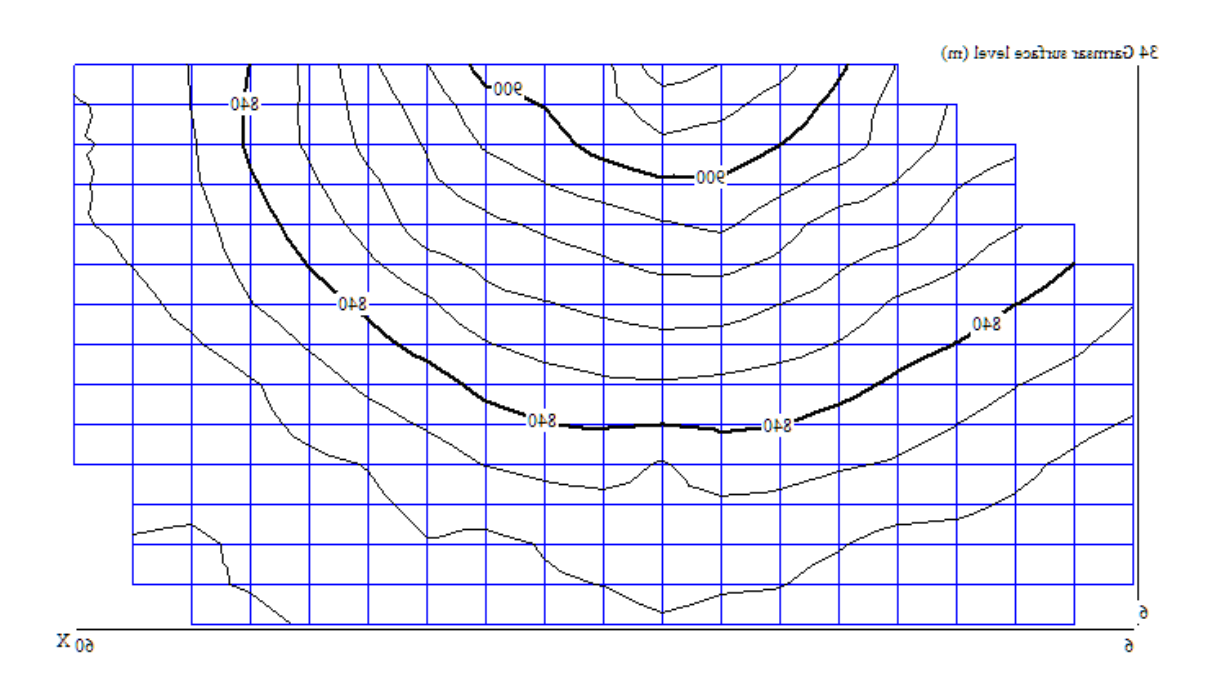

Garmsar alluvial fan, QG picturre of polygonal network and contour lines of the surface levels as used in SahysMod.

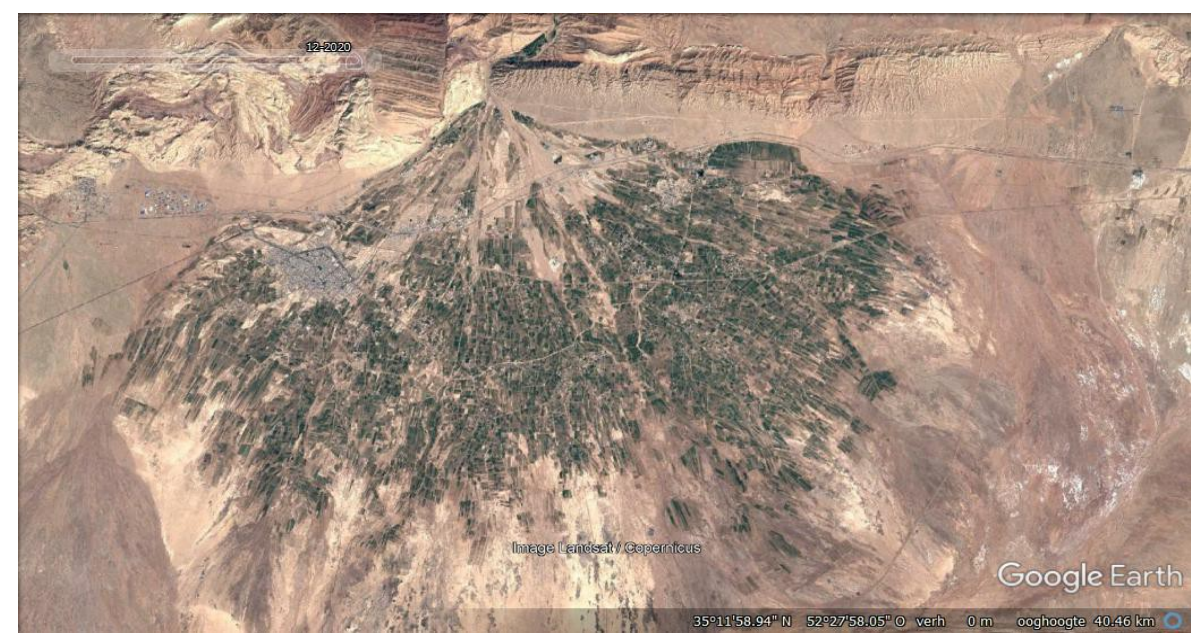

Garmsar alluvial fan, GE picture.

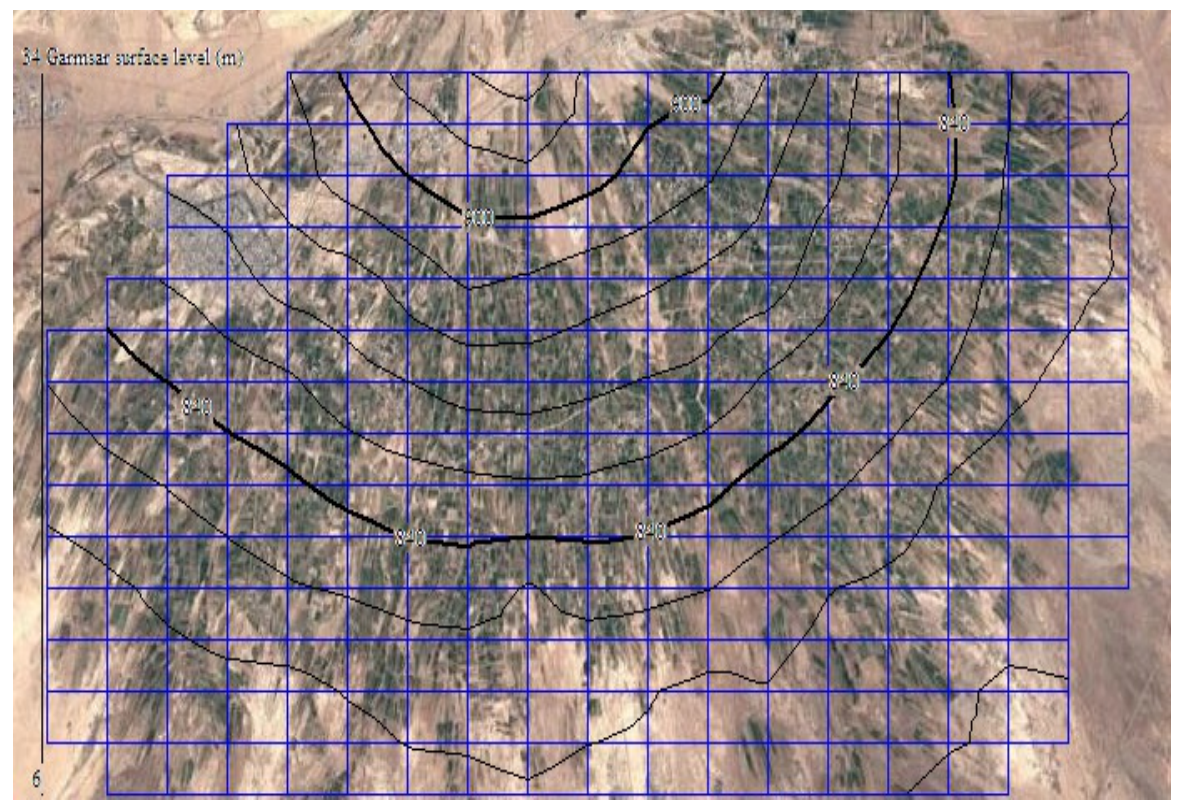

Garmsar alluvial fan, GE picture with overlay of the QG picture.